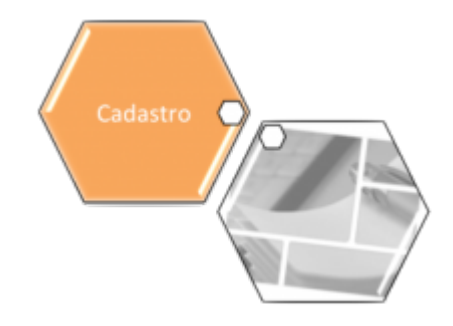

## <span id="page-0-0"></span>**Inserir Cliente - Aba Endereço**

Para acessar as abas, clique nos links abaixo:

1. **[Inserir Cliente - Aba Nome e Tipo](https://www.gsan.com.br/doku.php?id=ajuda:inserir_cliente_-_aba_nome_e_tipo)**

2.

**[Inserir Cliente - Aba Pessoa](https://www.gsan.com.br/doku.php?id=ajuda:inserir_cliente_-_aba_pessoa)** 3.

**[Inserir Cliente - Aba Endereço](#page-0-0)**

4.

#### **[Inserir Cliente - Aba Contatos](https://www.gsan.com.br/doku.php?id=ajuda:inserir_cliente_-_aba_telefone)**

As telas do tipo Aba têm um comportamento padrão. Clique em **[Funcionamento das Telas do](https://www.gsan.com.br/doku.php?id=ajuda:aqui) [Tipo Aba](https://www.gsan.com.br/doku.php?id=ajuda:aqui)** para obter uma explicação mais detalhada.

Esta opção do sistema permite a inserção de um cliente na base de dados.

Na aba de **Endereço** você deve informar todos os endereços do cliente (utilizando o botão

Adicionar , que abrirá o popup **[Informar Endereço](https://www.gsan.com.br/doku.php?id=ajuda:informar_endereco)**) e selecionar o endereço para o qual serão enviadas as correspondências. É obrigatório que seja informado, pelo menos, um endereço. Nesta aba você poderá adicionar novos endereços, atualizar os endereços já adicionados e remover aqueles endereços que foram inseridos indevidamente. Todos os endereços informados serão apresentados na tabela **Endereço(s) do Cliente**.

Alterada a funcionalidade para não gerar débito oriundo de entrega postal para outro endereço, para imóveis que estejam associados a determinados clientes. No processo de **[Gerar Taxa de](https://www.gsan.com.br/doku.php?id=postgres:faturamento:uc0209) [Entrega em Conta em outro Endereço](https://www.gsan.com.br/doku.php?id=postgres:faturamento:uc0209)**, os imóveis que tenham suas contas entregues em outro endereço e que estejam associados a cliente especificado para não pagar despesas postais, não serão gerados débitos referentes às despesas postais.

Para a **CAGEPA**, a rotina de geração da taxa de entrega de conta em outro endereço obedece ao seguinte critério: caso a fatura emitida seja agrupada e o parâmetro Gerar Taxa de Entrega de Conta em Endereço alternativo com Emissão de Fatura Agrupada for igual a **NÃO**, a taxa de entrega não é gerada. Nesse caso, o sistema verifica se a empresa está parametrizada para não cobrar taxa de entrega em endereço alternativo quando o imóvel têm indicação de fatura agrupada.

### **Aba Endereço**

### **Observação**

**Informamos que os dados exibidos nas telas a seguir são fictícios, e não retratam informações de clientes.**

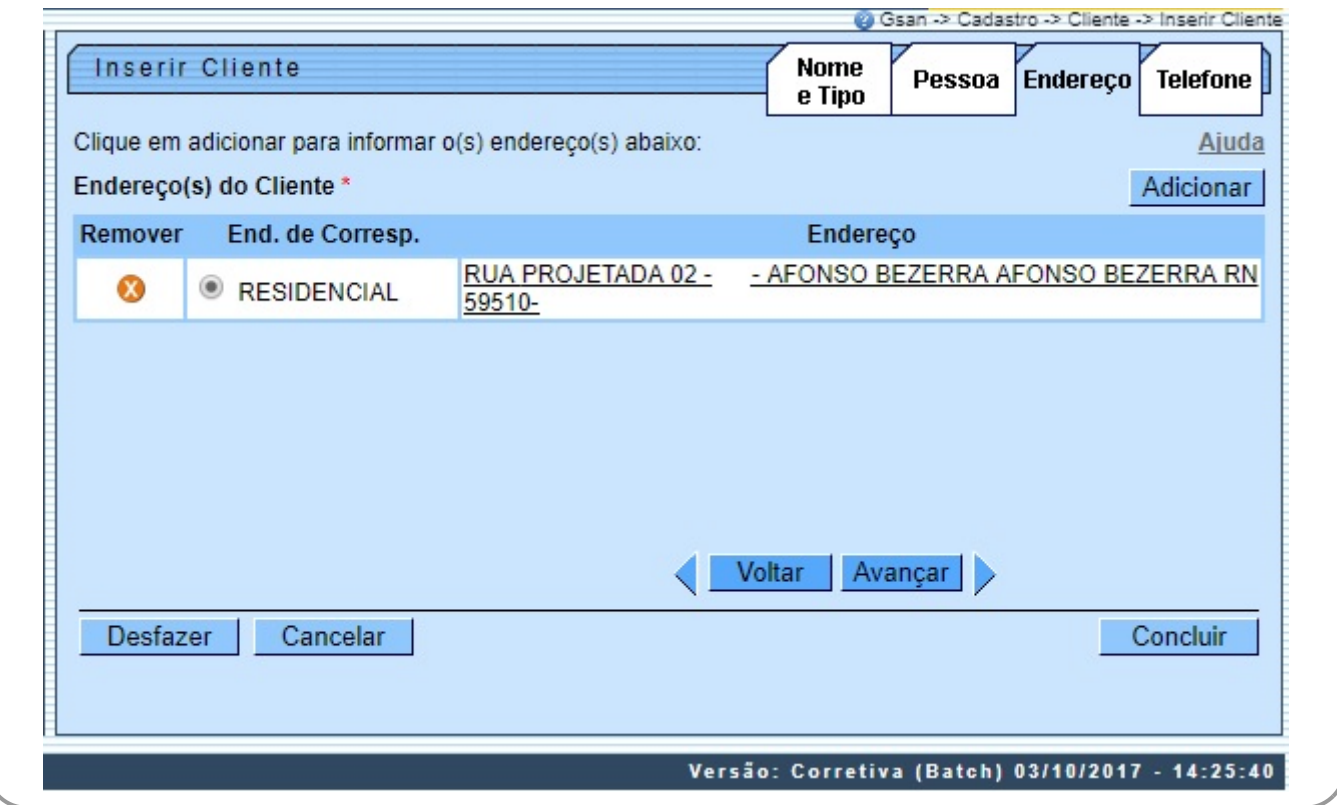

# **Tela de Sucesso**

A tela de sucesso será apresentada após clicar no botão Concluir , e não houver nenhuma inconsistência no conteúdo dos campos de todas as abas do processo **[Inserir Cliente](https://www.gsan.com.br/doku.php?id=ajuda:inserir_cliente)**. O sistema apresentará a mensagem abaixo, quando a inclusão do cliente tiver sido realizada com sucesso.

#### **Cliente de código (Código do Cliente) inserido com sucesso**.

O sistema apresentará três opções após a inserção do cliente. Escolha a opção desejada clicando em algum dos links existentes na tela de sucesso:

1.

Menu Principal: para voltar à tela principal do sistema.

2.

Inserir outro cliente: para inserir um outro cliente.

3.

Atualizar cliente inserido: para efetuar a atualização do cliente, recentemente inserido.

## **Preenchimento dos campos**

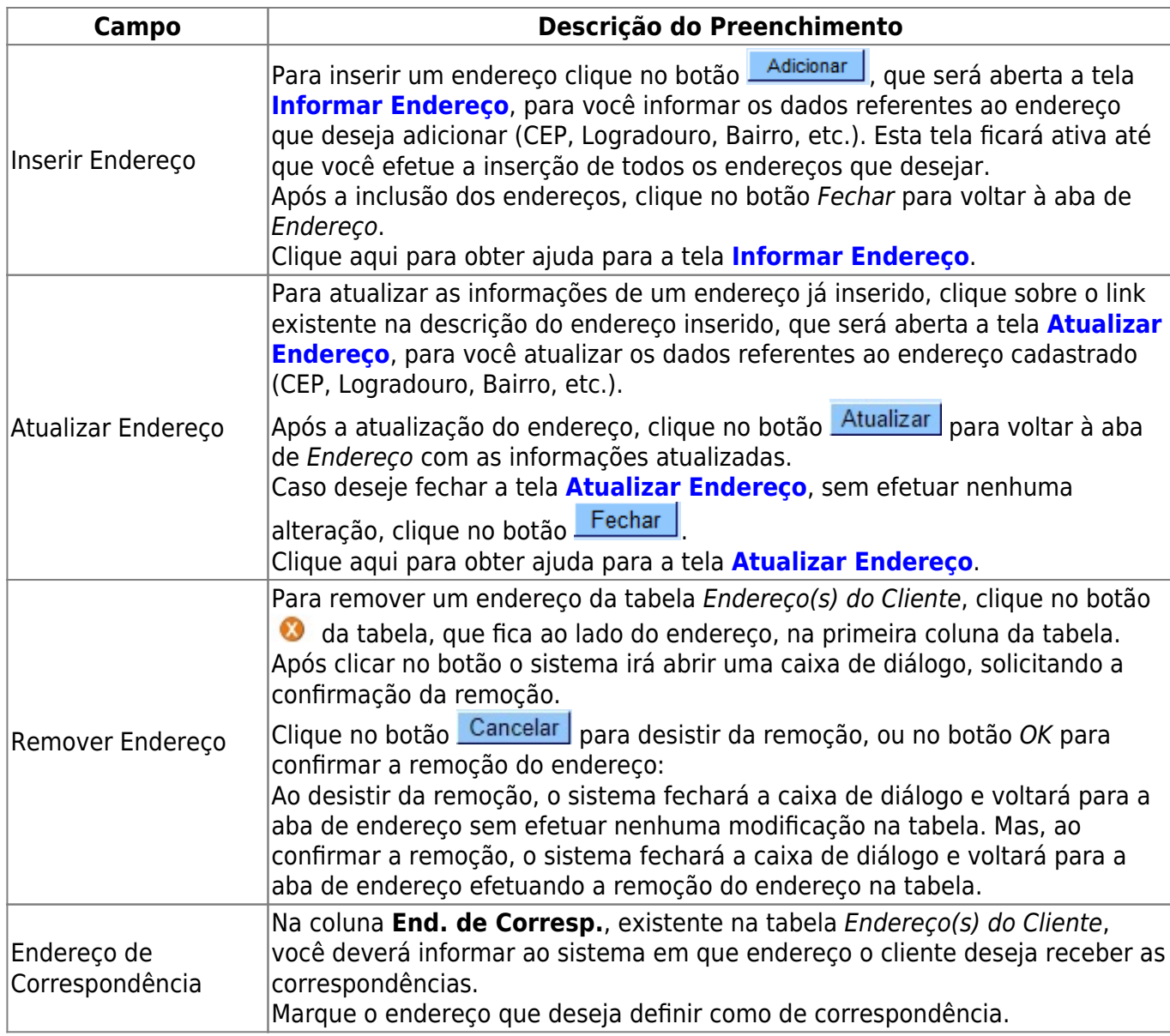

## **Funcionalidade dos Botões**

As telas do tipo aba apresentam dois tipos de botões, que estão separados por uma linha horizontal no final das telas. Os botões que estão acima da linha horizontal, estão relacionados com a navegação entre as abas, e os botões que estão abaixo da linha horizontal, têm efeito sobre todas as abas.

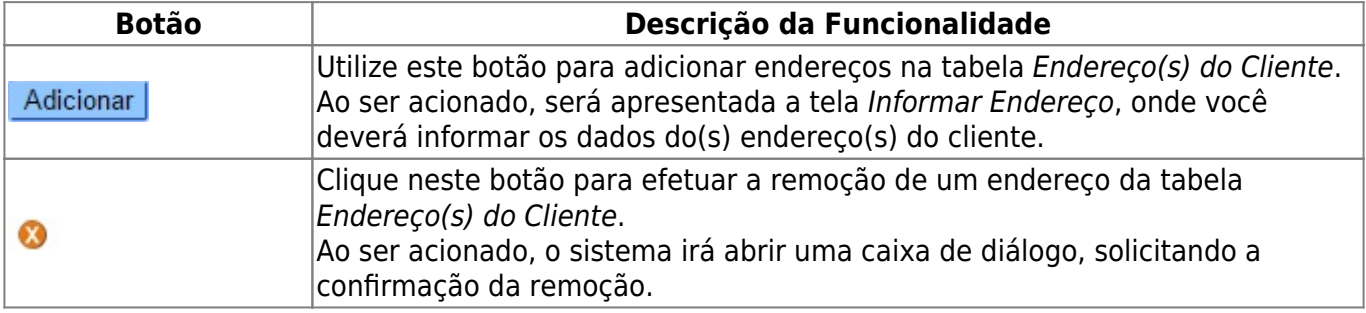

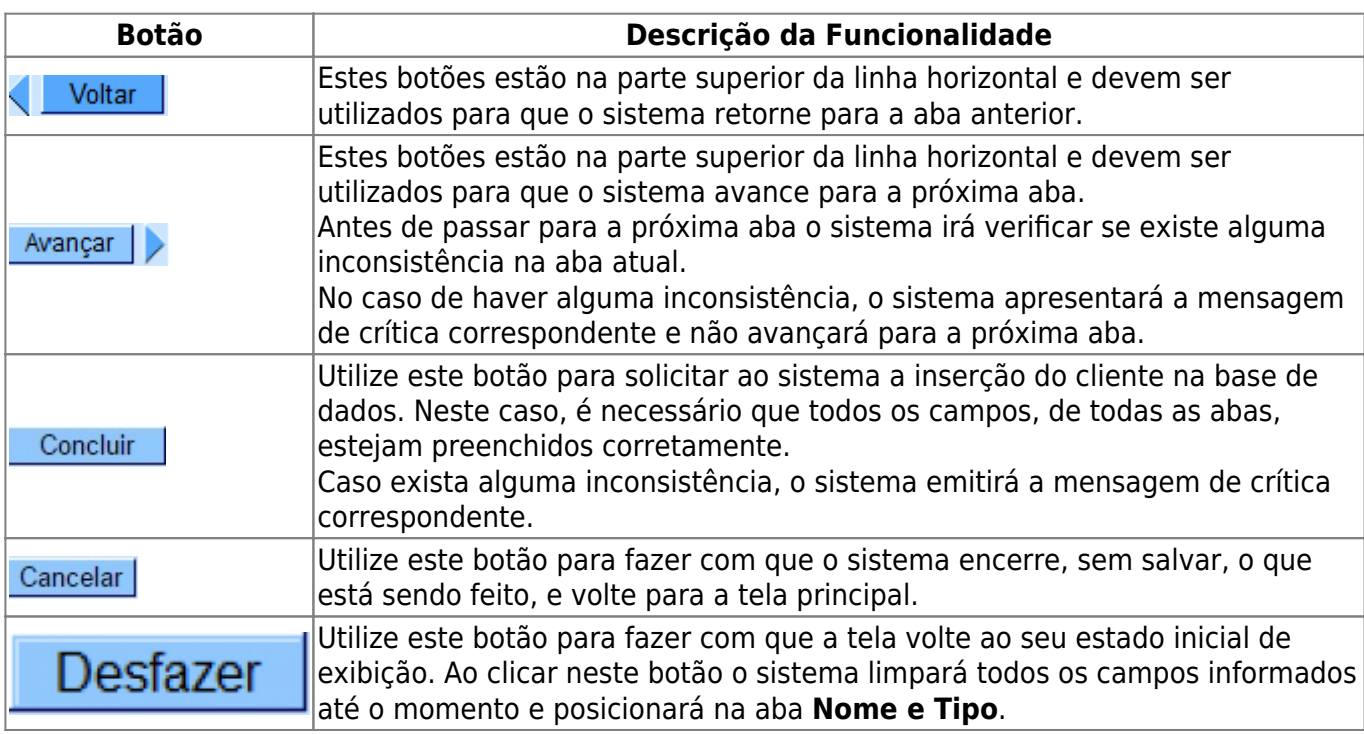

### **Referências**

### **[Inserir Cliente](https://www.gsan.com.br/doku.php?id=postgres:cadastro:uc0007)**

**[Cadastro](https://www.gsan.com.br/doku.php?id=ajuda:cadastro)**

### **Termos Principais**

#### **[Cliente](https://www.gsan.com.br/doku.php?id=ajuda:c#cliente)**

**[Imóvel](https://www.gsan.com.br/doku.php?id=ajuda:i#imovel_condominio)**

Clique **[aqui](https://www.gsan.com.br/doku.php?id=ajuda)** para retornar ao Menu Principal do GSAN

From:

<https://www.gsan.com.br/>- **Base de Conhecimento de Gestão Comercial de Saneamento**

Permanent link: **[https://www.gsan.com.br/doku.php?id=ajuda:inserir\\_cliente\\_-\\_aba\\_endereco](https://www.gsan.com.br/doku.php?id=ajuda:inserir_cliente_-_aba_endereco)**

Last update: **14/01/2022 14:26**

 $\pmb{\times}$